## **PROGRAMA DE IFICA**  $\bigcirc$ RUALIFICAÇA

## **MANUAL DE ACESSO AO DEMONSTRATIVO DE PRODUÇÃO**

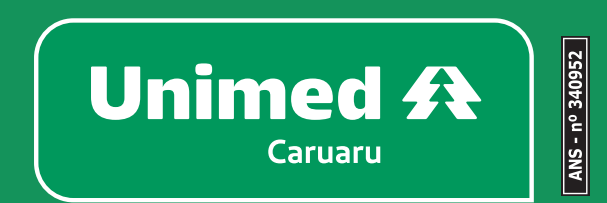

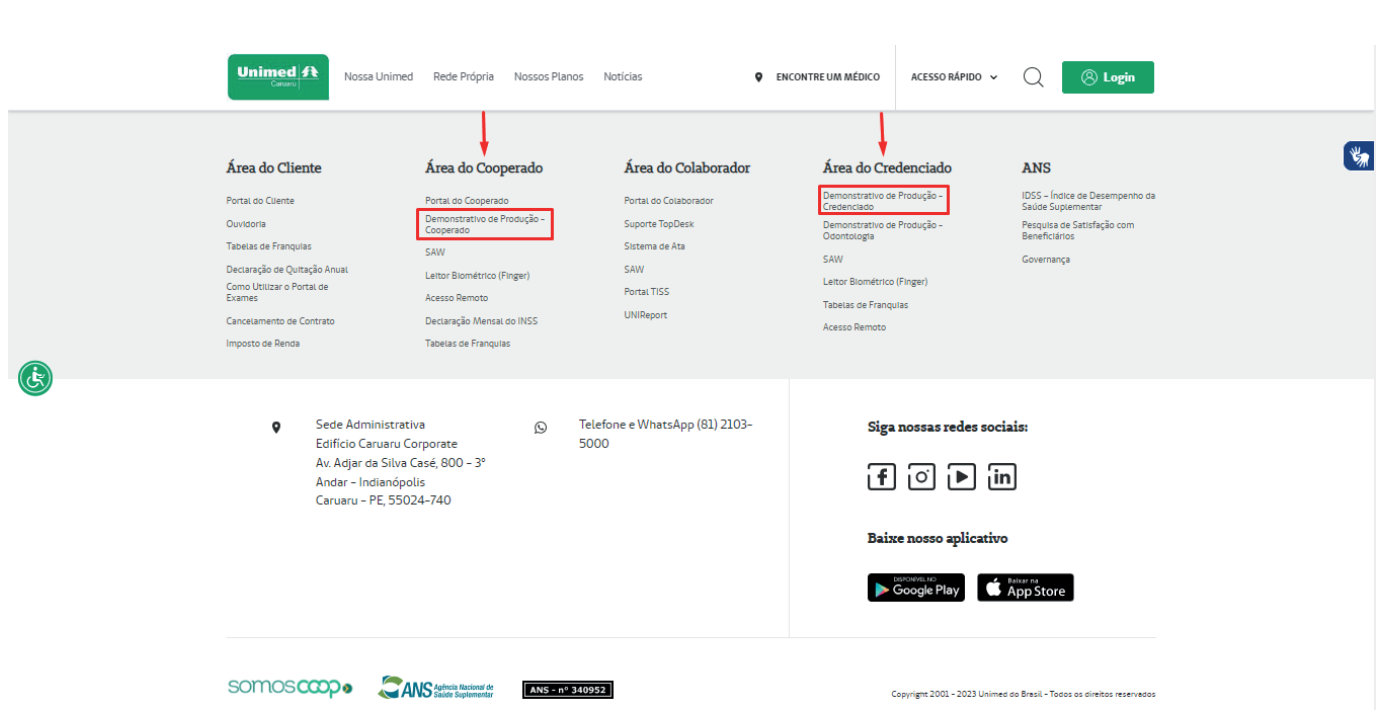

Ao acessar o site da Unimed Caruaru (www.unimedcaruaru.com.br) role até o final da página para localizar o botão o qual você corresponde: Área do Cooperado ou Área do Credenciado. Em ambas as opções, existe o botão de "Demonstrativo de Produção".

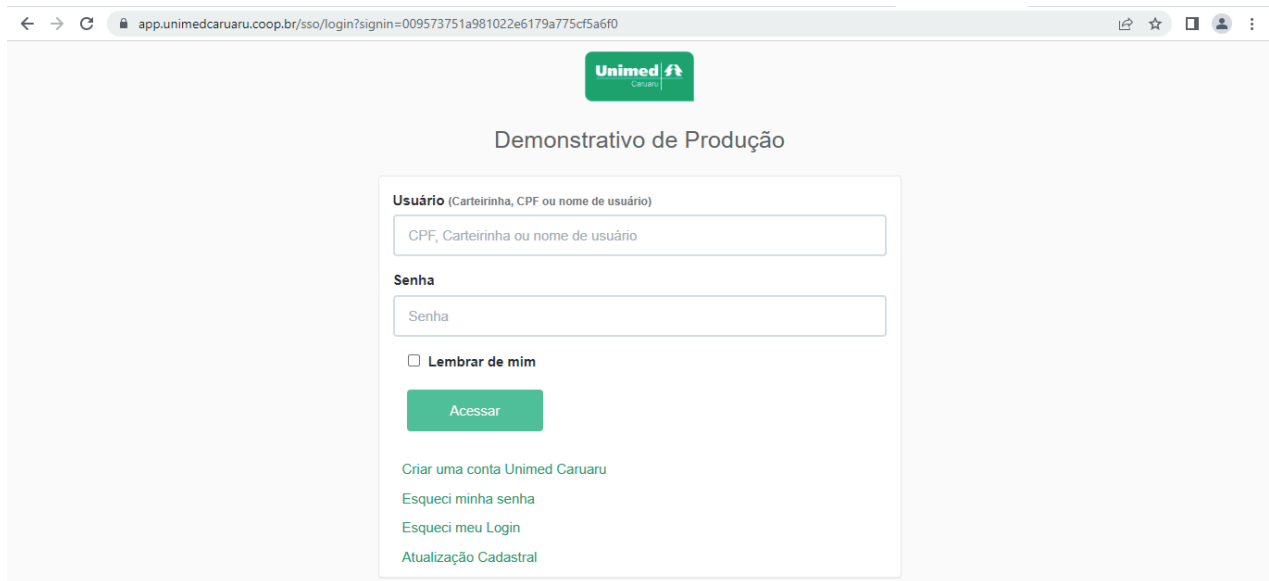

Agora, é necessário acessar o Demonstrativo de Produção com o seu login e senha. Após isto, selecione o período desejado e pronto, na próxima tela você já estará com acesso ao Demonstrativo de Produção.

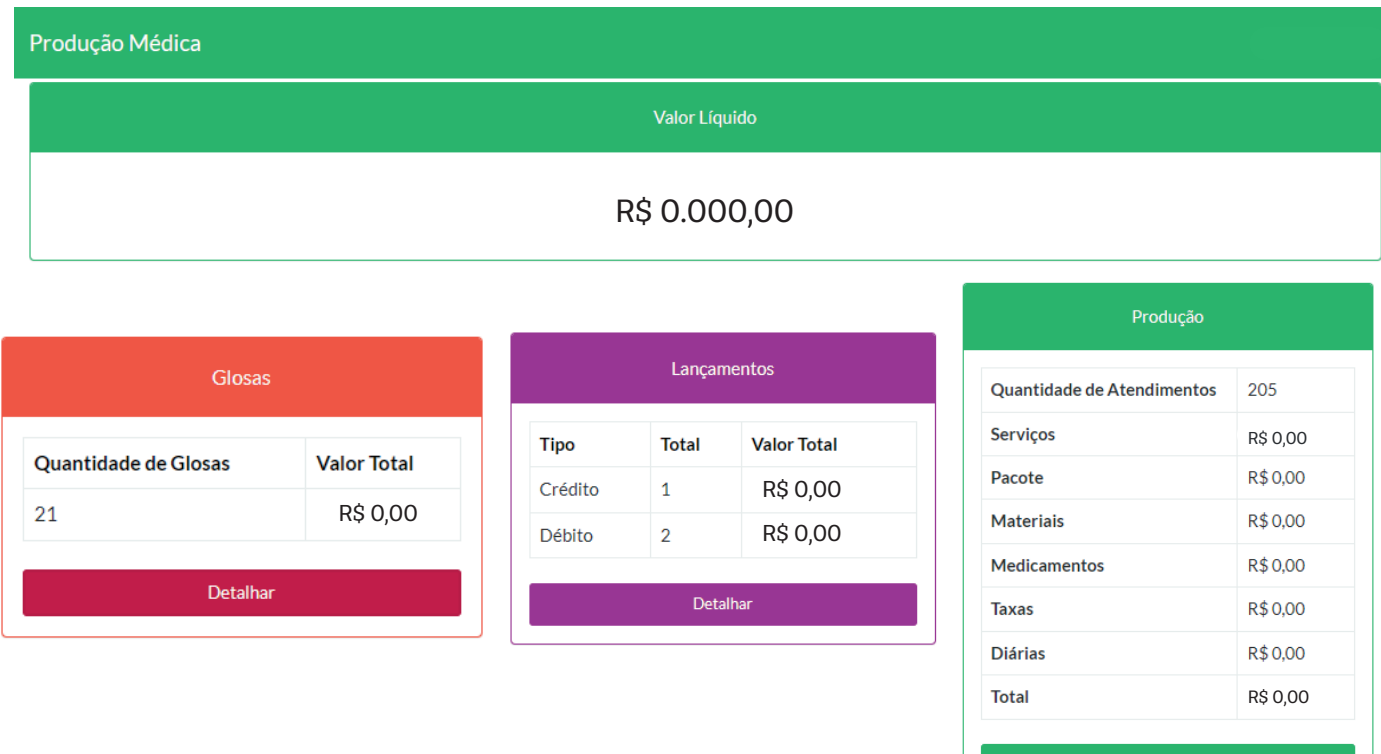

Esta é a tela inicial após fazer login e nela, é possível encontrar :

- Possíveis glosas;
- Lançamentos financeiros/contábeis; e
- Relatório com o detalhamento da Produção.

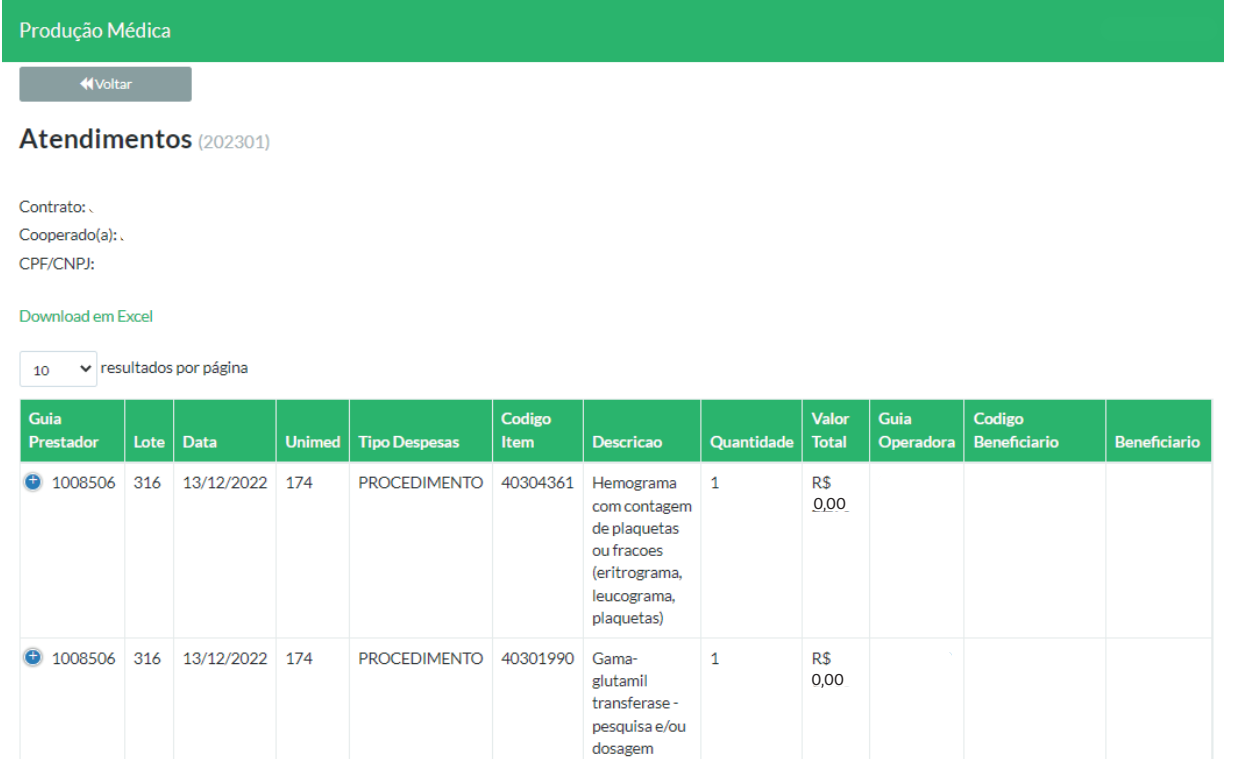

Todos os quadros podem ser acessados no ambiente on-line e também exportados em Excel.